# **Message Center Overview**

- Message Center can be accessed by clicking on the Message Center icon at the top of PowerChart or by clicking on one of the quick folders in Key Notifications, Sign: 2 Orders: 2 Dictat: 2 which shows the number of unopened Message Center items.
- The Message Center Inbox tab includes items that are assigned to that provider.
- Most items, which are opened by a double click, have an Action Pane at the bottom to allow the provider to quickly Sign/Approve/Review/Complete, Refuse, Forward, or Comment on that item and resolve it.

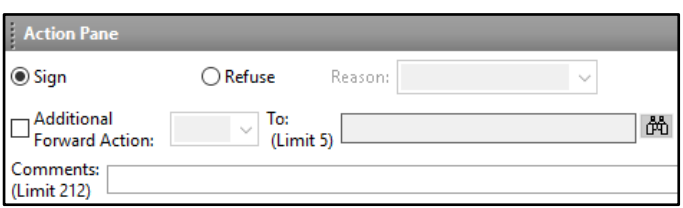

**Note:** The last action performed (e.g., Sign, Refuse) will default for the next item. Please make sure the action selected is your intended action for that item.

- Once the item has been addressed select an option on the bottom right of the screen.
	- o **Next**: Brings the user to the next item **without signing it**.
	- o **OK & Close**: Signs the item and brings the user back to the folder.
	- o **OK & Next**: Signs the item and brings the user to the next item in the Message Center.

Please ensure you have reviewed items thoroughly before clicking OK& Next.

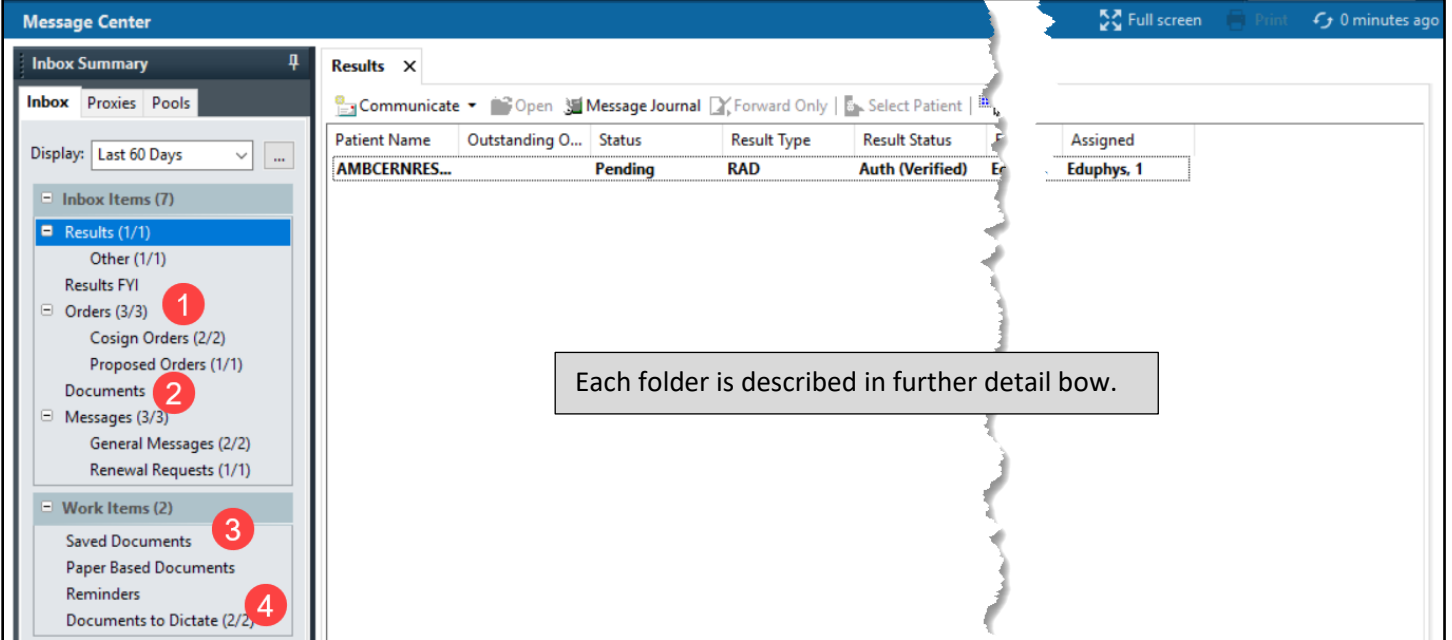

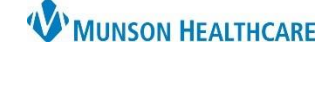

# Cerner PowerChart **EDUCATION**

Message Center

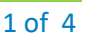

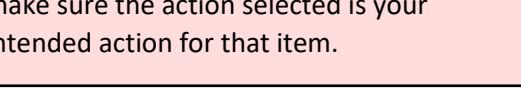

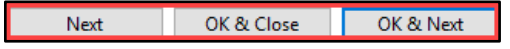

- a. If refused, a reason is required.
- 3. Then click either: OK & Close or OK & Next.

• The Orders folder has two subfolders, Cosign Orders and Proposed Orders.

upon prior to final signature here by the provider.

2. **Proposed Orders** are entered by medical students or clinical staff. These orders cannot be acted upon until final signature is received here by the provider.

1. **Cosign Orders** originate from a verbal order with readback or standing orders, these can be acted

1. Double click to open.

1. Double click to open.

- 2. Select Accept All or Reject All, in the bottom right corner, if there are multiple orders. Otherwise, the provider can review the orders individually and choose between Accept (green triangle), Reject (red circle with a line), or Accept with Modify (black triangle).
	- a. If refused, a reason is required.
	- b. Click Sign in the Message Center or Orders area of the Menu.

#### 2. **Documents**

1. **Orders**

- The Documents folder has documents that have been sent to the specific provider for signature or review. Documents requiring a signature will be in the **Sign** subfolder. To sign the document:
	- 1. Double click on the message in the **Sign** subfolder.
	- 2. Select Sign in the Action Pane and then click OK & Close or OK & Next.

#### **3. Saved Documents**

• If the provider saves any electronic documentation, it will display in this folder. These documents will remain in the Saved Documents folder until they have been signed or in errored.

#### **4. Documents to Dictate**

- The notifications in this folder are from Health Information Management, who have reviewed the chart and discovered charting deficiencies.
	- 1. Double click to open the item.
	- 2. Review the type or title of the item, this will tell the provider what was discovered as a deficiency.
	- 3. Go back into the patient's chart **on the specific encounter** and complete the necessary documentation.
	- 4. Return to Message Center and select Complete in the Action Pane.
	- 5. Then click either: OK & Close or OK & Next.
	- 6. If this is not your deficiency, please refuse the item with a comment naming the correct provider if known.

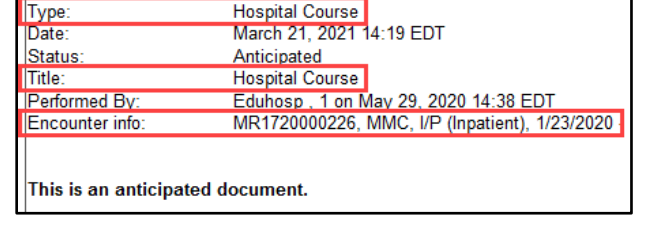

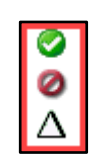

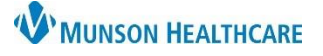

### Cerner PowerChart **EDUCATION**

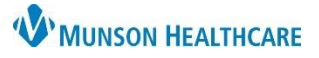

<sup>8</sup> Communicate ▼ 3Open 3 Me Patient N... / Order/Plan Na..

 $2021$ 

**November** 

Su Mo Tu We Th Fr Sa

7 8 9 10 11 12 13<br>14 15 16 17 18 19 20<br>21 22 23 24 25 26 27

 $\mathbf{1}$  $\frac{2}{9}$  $\begin{array}{cc} 3 & 4 \\ 10 & 11 \end{array}$ 

 $\overline{4}$ 

5 6

Cancel

 $\blacktriangleright$ 

# Cerner PowerChart **EDUCATION**

Orders  $\times$ 

 $\overline{1}$ 

 $\leftarrow$ 

31

5 6 7 8

Search Date Range

 $\mathbf{1}$  $\overline{2}$  $\overline{\mathbf{3}}$ 

28 29 30

 $OK$ 

n

 $\checkmark$ 

Click the ellipsis to

adjust the

date/time.

Cosign Orders (2/2)

Proposed Orders (1/1)

General Messages (2/2) Renewal Requests (1/1)

**Note:** Verify the Message Center is set to Load All messages under the Display drop-down. This ensures deficiency notifications are not missed. Load All does not apply to the Orders folder. The date will have to be adjusted instead in the Orders folder.

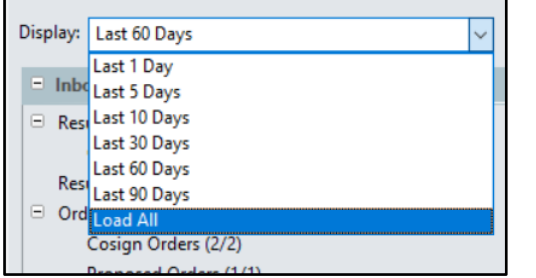

### **Hospital Specific Charting Deficiencies**

#### **Hospital Summary**

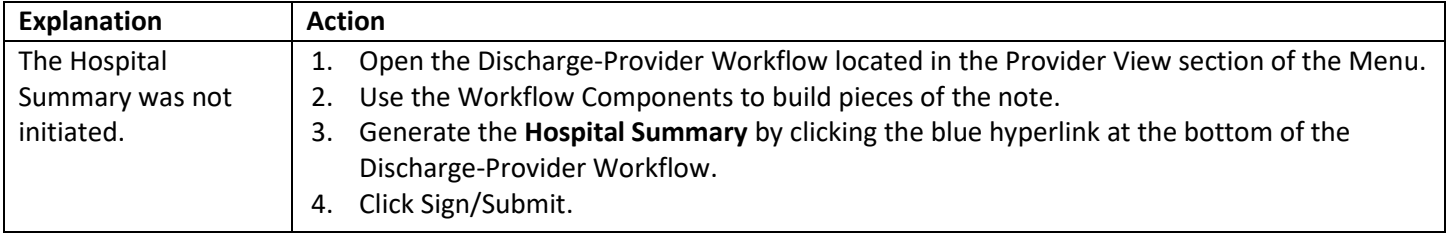

**Message Center Inbox Summary** 

**Inbox** Proxies Pools

Display: Last 60 Days

 $=$  Inbo

Resu

Resul

 $\blacksquare$  Orders (3/3)

Documents

 $\Box$  Messages (3/3)

#### **Hospital Course or Update Hospital Course**

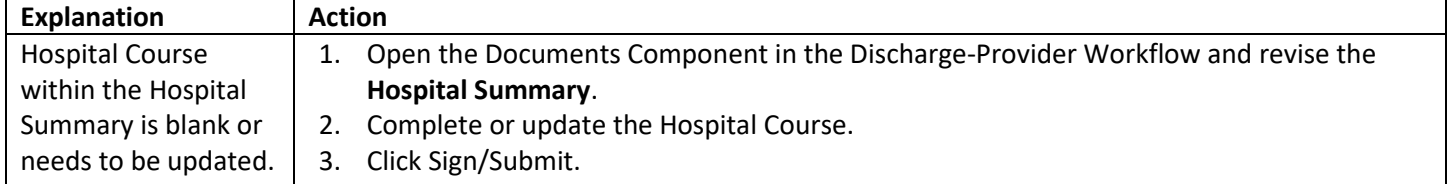

#### **Final Diagnosis Needed- Hospital Summary**

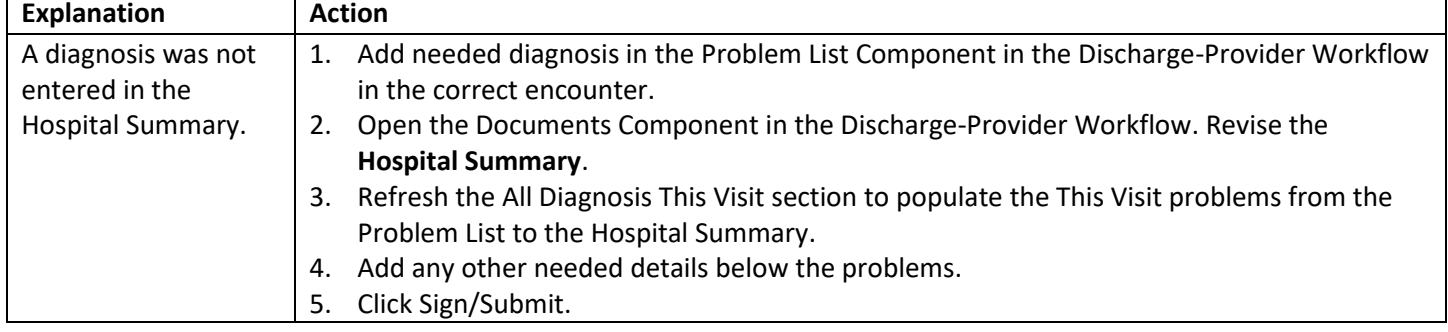

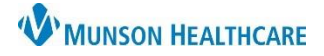

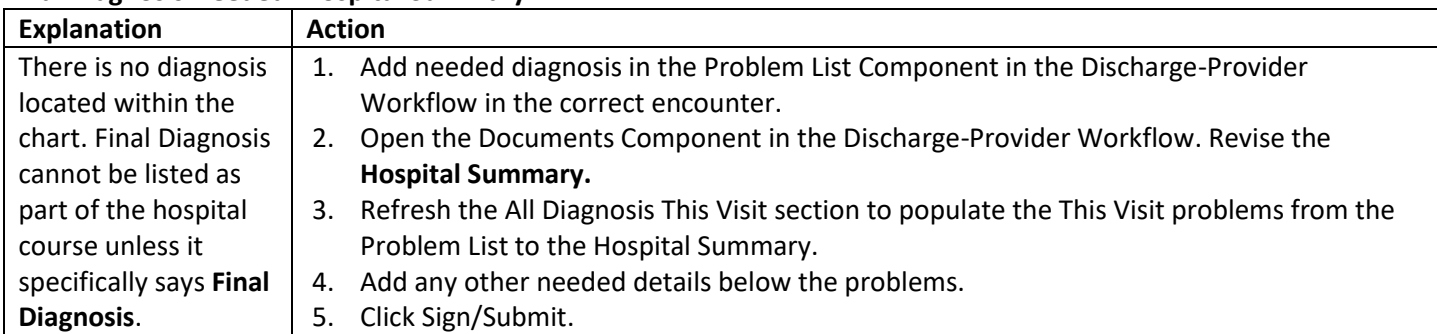

### **Final Diagnosis Needed- Hospital Summary**

### **History and Physical, Consultation Note, or Operative/Procedure Report**

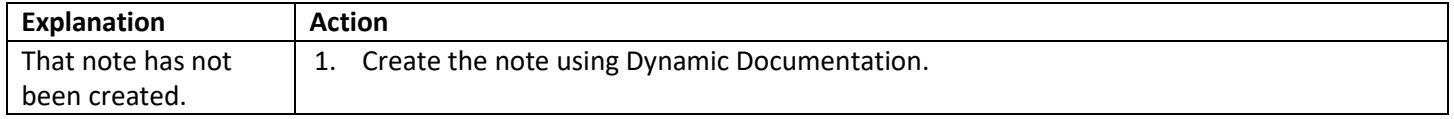

# **ED Specific Charting Deficiencies**

#### **Emergency Department Report or Urgent Care Report**

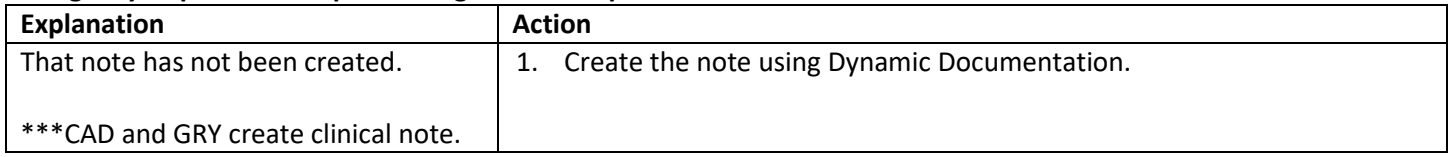

#### **Final Diagnosis Needed**

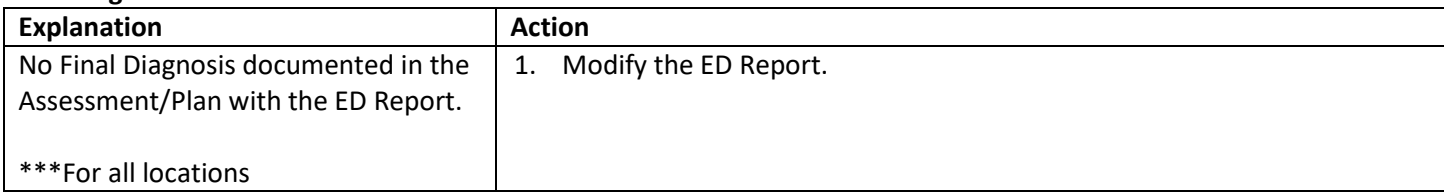

#### **Medical Decision Making**

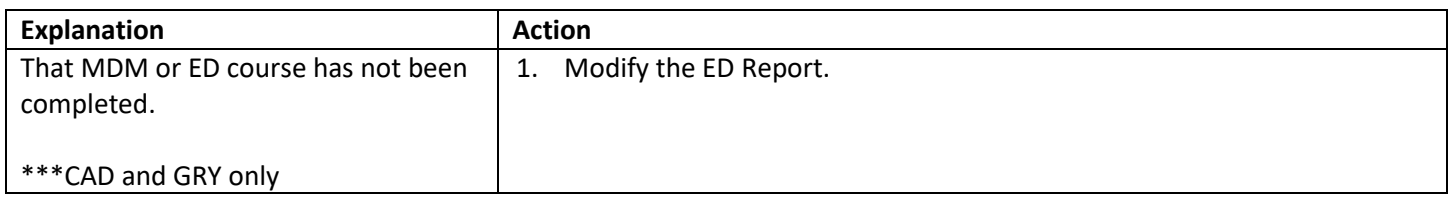